## **ACTWinPro 1.0 Installation Manual**

1. Please check that your PC meets the minimum system requirements for ACTWinPro. (Please find the requirements attached to this document)

2. You must have Administrator rights on the PC to install and configure ACTWinPro. (In Domain environment you must have the Domain Administrator rights).

3. Please make a backup copy of your existing database and uninstall any previous version of ACTWinPro (if any).

4. Insert the ACTWinPro CD and follow the installation instructions:

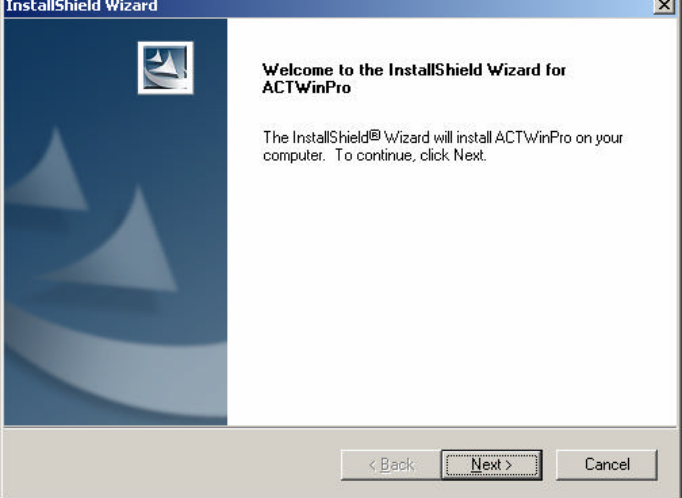

5. Restart your PC (if required).

6. Create a folder on a PC or file-server that will host the database. If you are using NTFS partition you must set 'Full control' permission to 'Everyone'. To set the permissions please go to Security tab of the folder properties:

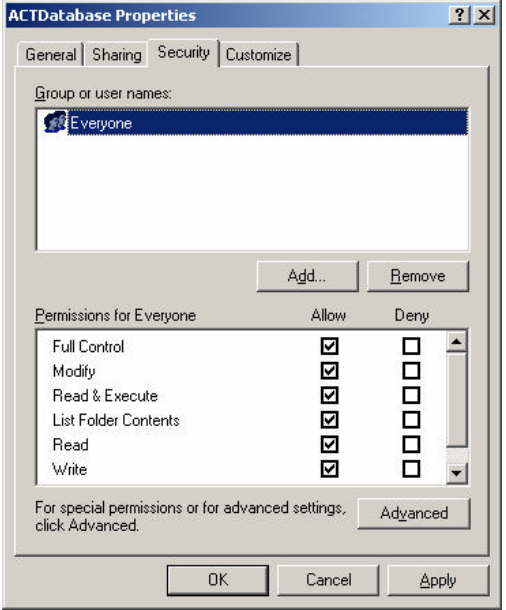

(Please note that the actual dialogs you will see may vary depending on the operating system you use.) 7. Share this folder:

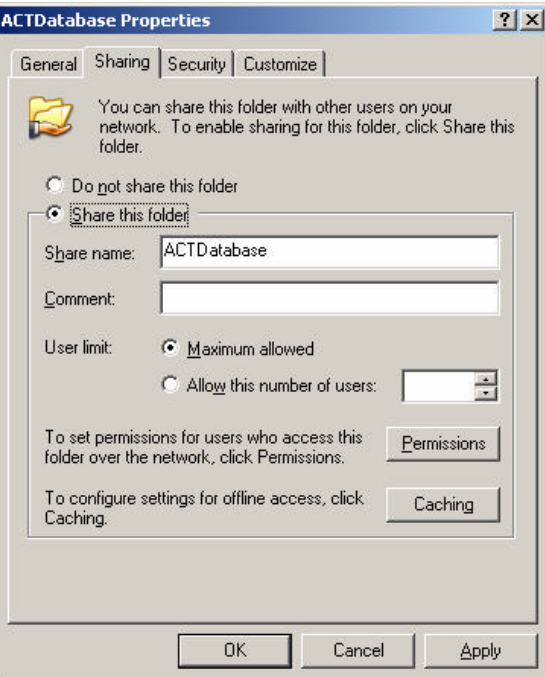

8. Give this shared folder 'Full control' access permissions for 'Everyone'.

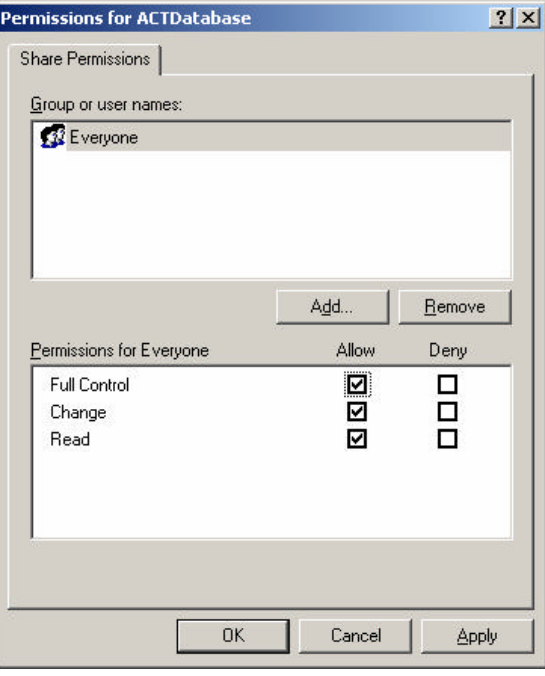

9. Create a new ACTWinPro database in the shared folder:

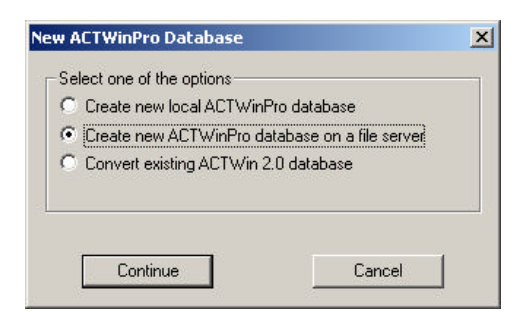

Browse and select the PC and folder that you have created in step 6.

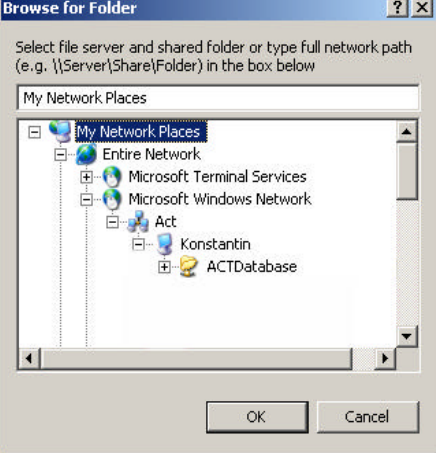

Give a name to the new database:

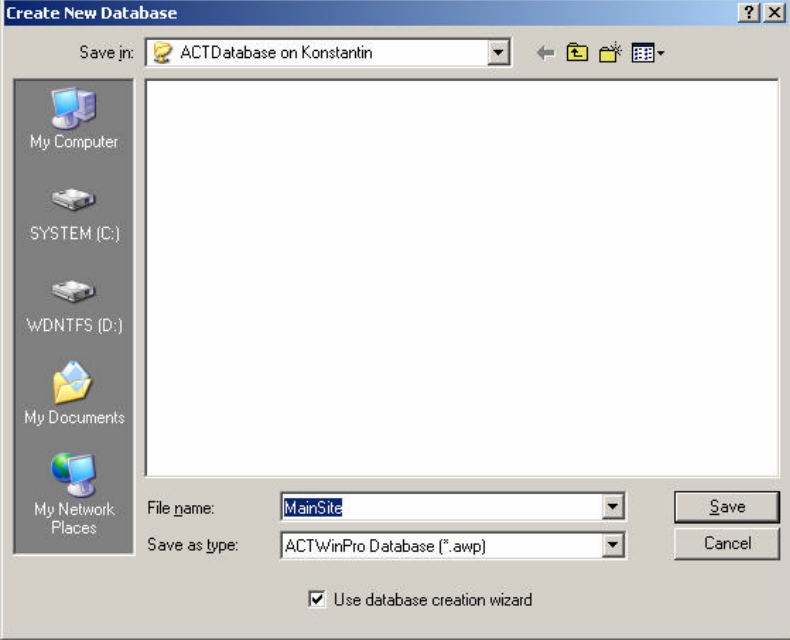

10. Use the database wizard to configure the basic database settings. Check the communication settings and make sure they match the hardware configuration you have.

11. Once you have finished with the database creation you should be able to connect to your site from the local PC.

12. Install ACTWinPro on the second PC. Reboot the PC, if you are asked to do so.

13. To open the shared database simply go to File->Open and browse your network for your shared folder created in step 6 (you must know the PC name on which the database is located).

14. You might need to adjust your SiteServer security settings on both PCs. To do so please go to Options->SiteServer tab and change your settings:

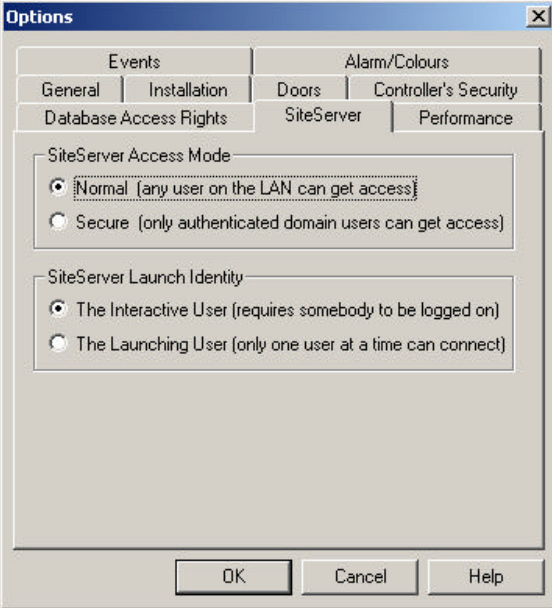

15. Now you should be able co connect to your site from the second PC.